#### CC2652P2 TCP ZigBee Coordinator Anleitung V1.1, codm.de 2022

# **CC2652P2 TCP ZigBee Coordinator V0.2**

- 2,4 GHz CC2652P-ZigBee-Coordinator mit Ethernet-Anbindung mittels USR-K6 (Serial TCP-Server)
- ZigBee-Coordinator-Firmware auf Basis Z-Stack 3.x (Koenkk)
- Aktuellste Version des Texas-Instruments ZigBee CC2652P Cortex-M4F Microcontrollers mit integriertem power amplifier (+20dBm)
- Entstanden aus einer Idee von Matthias Kleine von haus-automatisierung.com

### **1 Inbetriebnahme**

- 1. Antenne montieren
- 2. Netzwerkverbindung herstellen
- 3. Micro-USB Stromversorgung (5v/500mA) anschließen
- 4. DHCP-IP-Adresse im Router ablesen

Es gibt keine Power-LED. Die LED's des Netzwerkanschlusses leuchten entsprechend der Aktivität. Die beiden LED's auf der Platine (LED1 grün, LED2 rot) signalisieren die Funktion der Z-Stack Firmware.

### **2 Konfiguration io.broker**

Nach Installation des Zigbee-Adapters unter "Adapter" muss dieser zuerst unter "Instanzen" konfiguriert werden. In den "Einstellungen" unter "COM Anschlussname" wird die IP des CC2652P2 TCP

ZigBee Coordinators in der Form tcp://ip-cc2652- $\text{top:}20108$  eingetragen. Als "Typ" muss TI Z-Stack/CCxxxx gewählt werden.

Nach Speichern und Neustarten des Adapters steht der ZigBee Coordinator zur Verfügung. Dies kann im Protokoll anhand folgender Meldung überprüft werden.

```
Coordinator firmware version: 
{"type":"zStack3x0","meta":{"transportrev":2,"product":1,"majorrel":2,"mino
rrel":7,"maintrel":1,"revision":20220103}}
```
Bei aktivem Pairing/Kopplung leuchtet die grüne LED am Coordinator.

Weitere Konfiguration siehe https://github.com/ioBroker/ioBroker.zigbee oder unter https://www.youtube.com/watch?v=Uz26JzOJVTc.

### **3 Konfiguration zigbee2mqtt**

serial:

п **MOTT**  In der Datei data/configuration.yaml muss der "Anschluss" des ZigBee-Coordinator eingestellt werden. Anstatt des seriellen Gerätes wird eine TCP-Verbindung auf die IP des CC2652P2 TCP Zigbee Coordinators hinterlegt.

port: 'tcp://ip-cc2652-tcp:20108'

Bei aktivem Pairing/Kopplung leuchtet die grüne LED am Coordinator.

### **4 Firmware Update (Fortgeschrittene)**

Folgende Möglichkeiten stehen für die Aktualisierung der Firmware des CC2652-Moduls zur Verfügung. Die benötigte Z-Stack Firmware kann unter https://github.com/Koenkk/Z-Stackfirmware/tree/master/coordinator/Z-Stack\_3.x.0/bin heruntergeladen werden. Es wird die hex-Datei aus CC1352P2\_CC2652P\_launchpad \*.zip genutzt.

Abbildung 1- Platine ohne Gehäuse

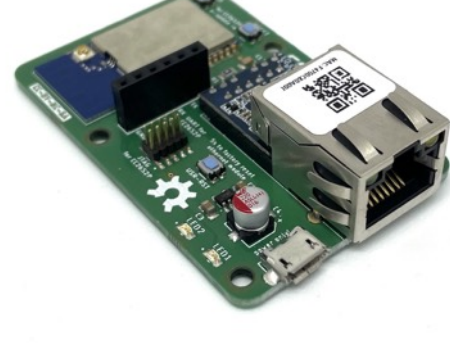

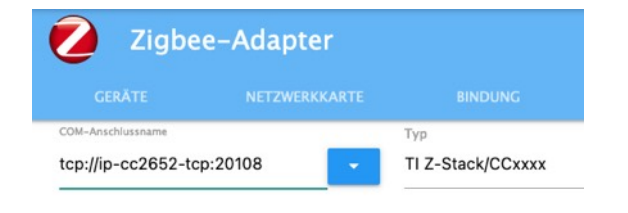

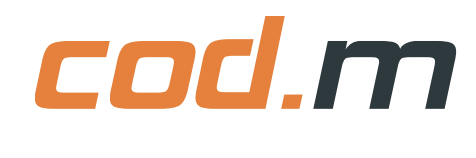

## **4.1 JTAG**

An der 2x5-Stiftleiste auf der Oberseite (JTAG for CC2652P) kann zur Firmware-Aktualisierung ein JTAG-Debugger (z.B. JLink) angeschlossen werden. Einstellungen zum Flashen in der jeweiligen Software: CC2652R1F, JTAG@4000kHz.

### **4.2 Per Netzwerk mit ZigStar GW Multitool**

Download ZigStarGW-MT von https://github.com/xyzroe/ZigStarGW-MT.

Das Gehäuse des CC2652P2 TCP Zigbee Coordinators öffnen und das CC2652P2-Modul im Bootloader starten. Dazu die Flash-Taste halten und kurz die Reset-Taste drücken, während man die Flash-Taste hält. Danach die Flash-Taste loslassen.

IP des Coordinators im Multitool mit Port eintragen, Beispiel 192.168.40.117:20108.

Optionen "Erase", "Write" und "Verify" **aus**wählen.

Auto BSL **ab**wählen. Über "Select File ..." die Z-Stack Firmware

CC1352P2\_CC2652P\_launchpad\_coordinator\_xxx.hex wählen und "Start" drücken.

Nach erfolgreichem Update den Coordinator kurz vom Strom nehmen und erneut verbinden, um ihn neu zu starten.

### **5 Konfiguration Ethernet-Modul (USR-K6)**

Das Ethernet Modul ist mit DHCP und als serieller TCP-Server auf Port 20108 konfiguriert. Diese Einstellung kann im Webinterface des USR-K6 angepasst werden. Dazu die IP des Moduls im Browser aufrufen und anmelden (Benutzer/Passwort: admin/admin).

Dort kann eine feste IP vergeben werden und der gewünschte Modus für die serielle Übertragung eingestellt werden. Mit der Taste USR-RST (5s halten) kann das Ethernet-Modul in den Werkszustand zurückgesetzt werden. Danach ist es auf der IP 192.168.0.7 erreichbar und muss für die Verwendung als TCP-Server neu konfiguriert werden.

### **6 Bestimmungsgemäße Verwendung**

Dieses Modul ist dazu bestimmt, eine ZigBee-Schnittstelle (Coordinator) per Ethernet zur Verfügung zu stellen. Ausschließlich die genannte Bestimmungsgemäße Verwendung ist zulässig. Eine andere Verwendung führt zu Gewährleistungs- und Haftungsausschluss.

### **7 Sicherheitshinweise**

Halten Sie das Modul von Wärme und Sonnenstrahlung fern. Vermeiden Sie den Kontakt mit Staub und den Einfluss von Flüssigkeiten. Verwenden Sie das Modul nur in Innenräumen. Schützen Sie das Modul vor elektrostatischer Entladung.

### **8 Technische Daten**

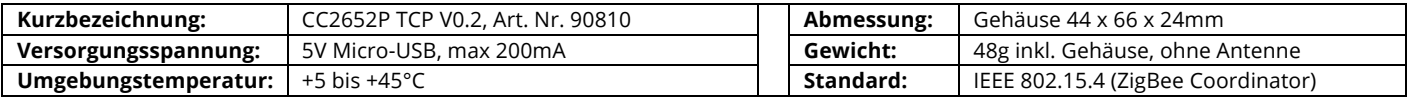

Open-Source Projekt: Support über support@codm.de, kein Telefonsupport!

cod.m GmbH Allendorfer Straße 56 35708 Haiger

+49 2773 91878-0 https://www.codm.de https://shop.codm.de

Geschäftsführer: Patrik Mayer Amtsgericht Wetzlar, HRB 6686 UST-ID: DE815516311 WEEE-Reg.-Nr.: DE78677954

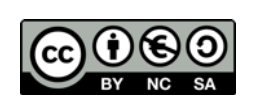

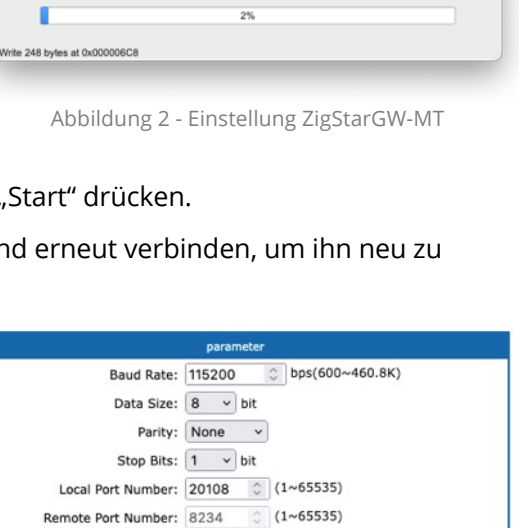

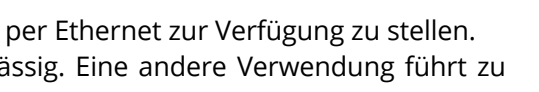

Abbildung 3 - Konfiguration USR-K6 unter "Serial Port"

Work Mode: TCP Server v Remote Server Addr: 192.168.0.201 RESET: 0 LINK:  $\square$ INDEX:  $\square$ Similar RFC2217:  $\square$ 

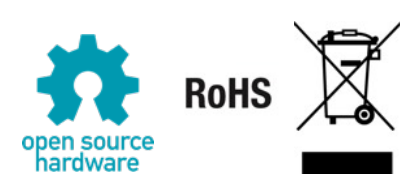

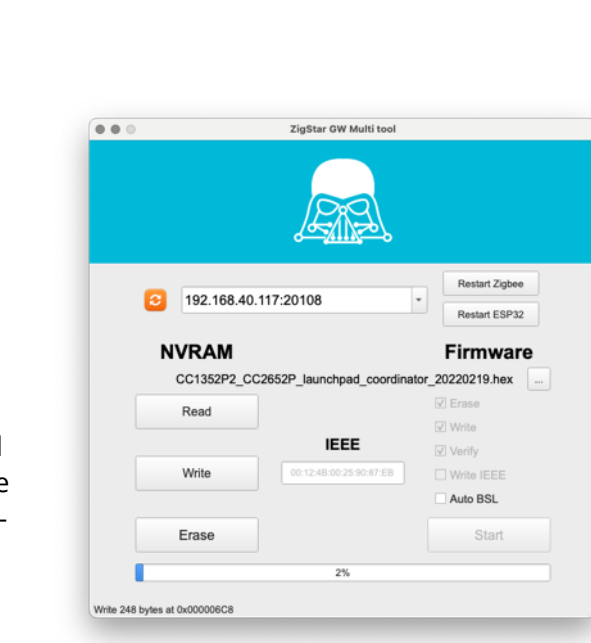